## **DAFTAR PUSTAKA**

- Rochim, Taufiq. (1993). Teori dan Teknologi Proses Pemesinan. Bandung : Institut Teknologi Bandung.
- Sopian Putra, Muhamad Nur Adi. (2019). Pengaruh Variasi Kecepatan Potong Terhadap Keausan pada Pahat Bubut carbide Sisipan. Bandung : Jurusan Teknik Mesin – Fakultas Teknologi Manufaktur, Universitas Jenderal Achmad Yani.
- Hardianto, Septian. (2019). Pengaruh Variasi Feeding Pada Pahat Carbide Terhadap Kekasaran Permukaan Benda Kerja Pada Proses Milling. Bandung : Jurusan Teknik Mesin – Fakultas Teknologi Manufaktur, Universitas Jenderal Achmad Yani.
- Budiman, Hendri, & Richard. ( ). Analisis Umur dan Keausan Pahat Karbida untuk Membubut Baja Paduan (ASSAB 760) dengan Metoda Variable Speed Machining Test. Padang : Laboratorium Proses Produksi, Jurusan Teknik Mesin, Fakultas Teknologi Industri, Universitas Bung Hatta.
- Blogger. (2015). Jenis dan Spesifikasi Material yang sering di gunakan dalam dunia racing. Jakarta : Info Balap Liar Jakarta.

## **LAM PIRAN**

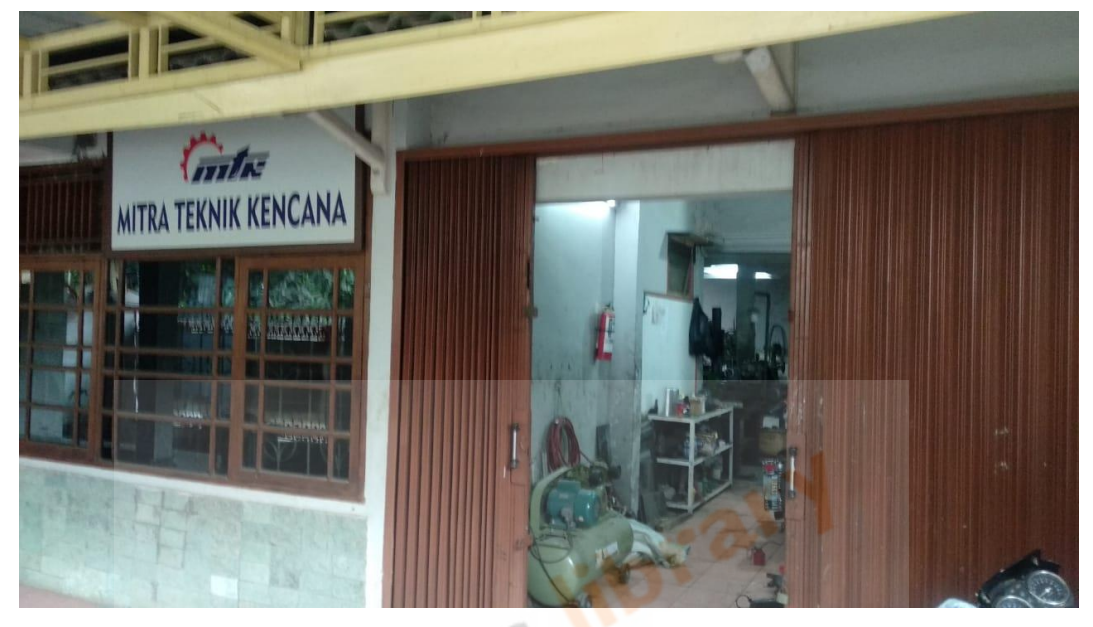

## Lampiran 1. Foto tempat pengujian

Lampiran 2. Foto alat asahan pahat

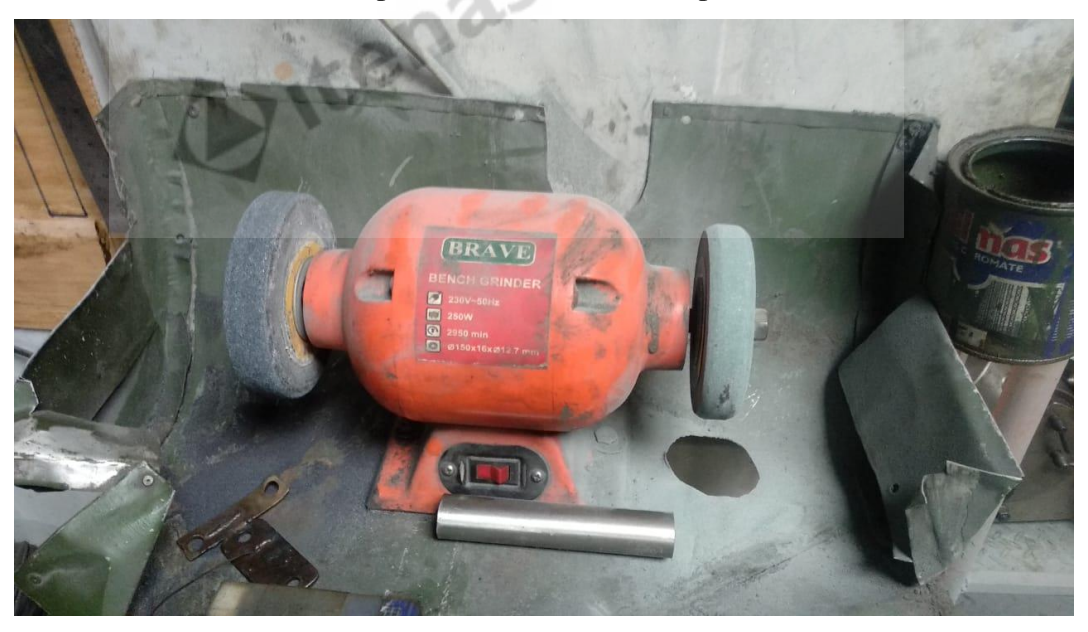

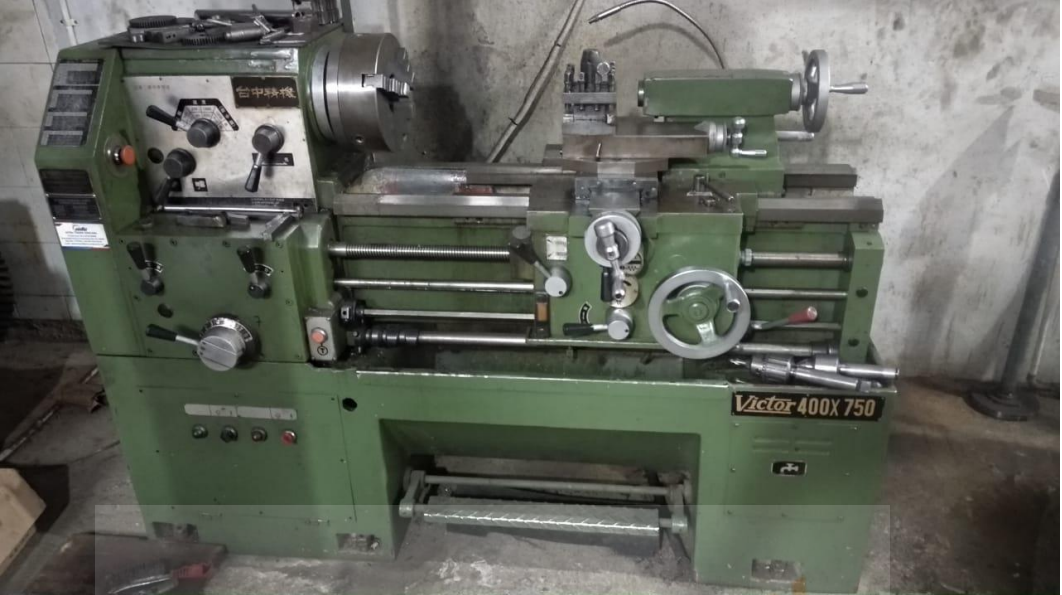

Lampiran 3. Mesin bubut konvensional yang digunakan

Ditenas libra

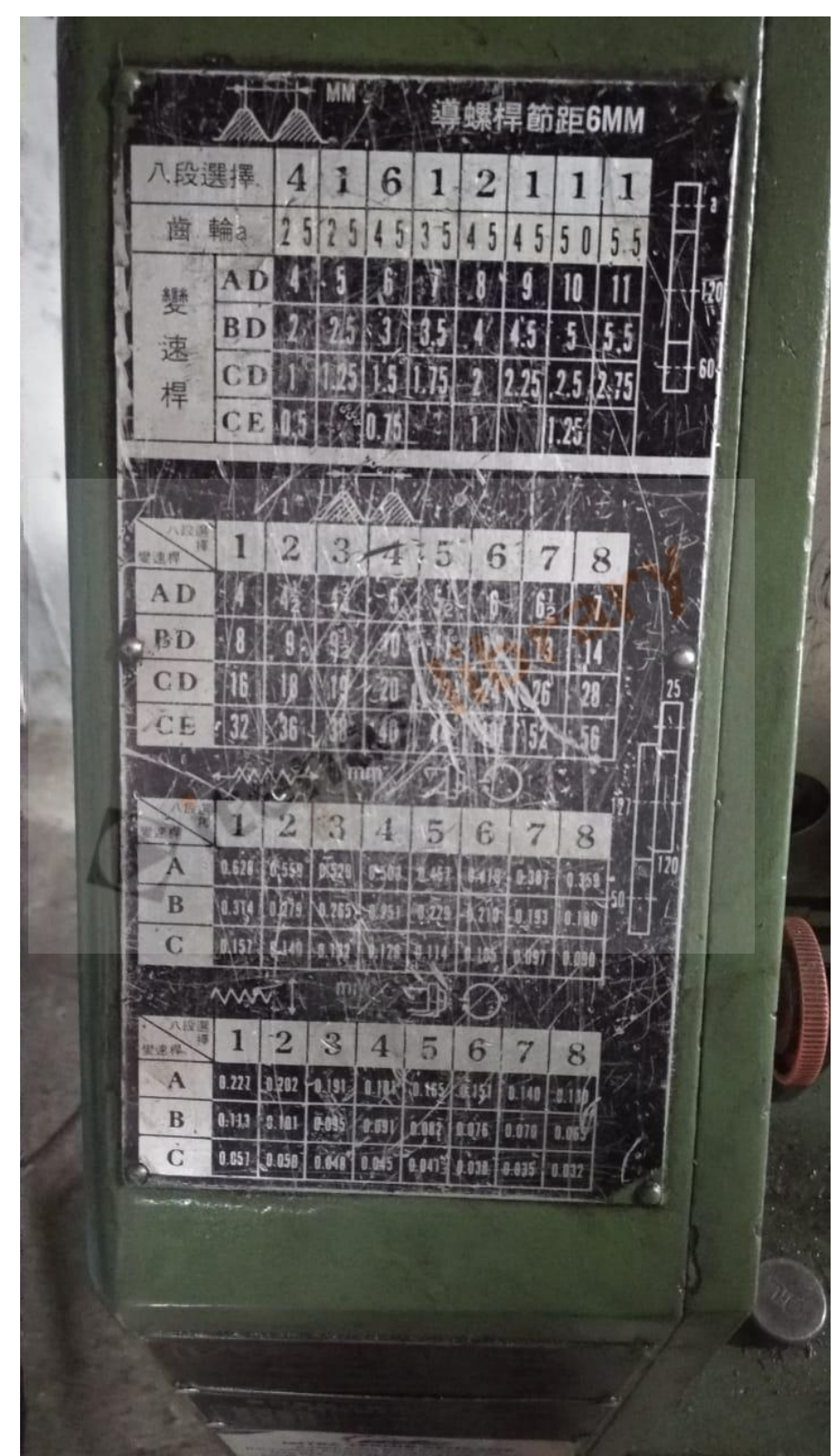

Lampiran 4. Foto tabel gerak makan

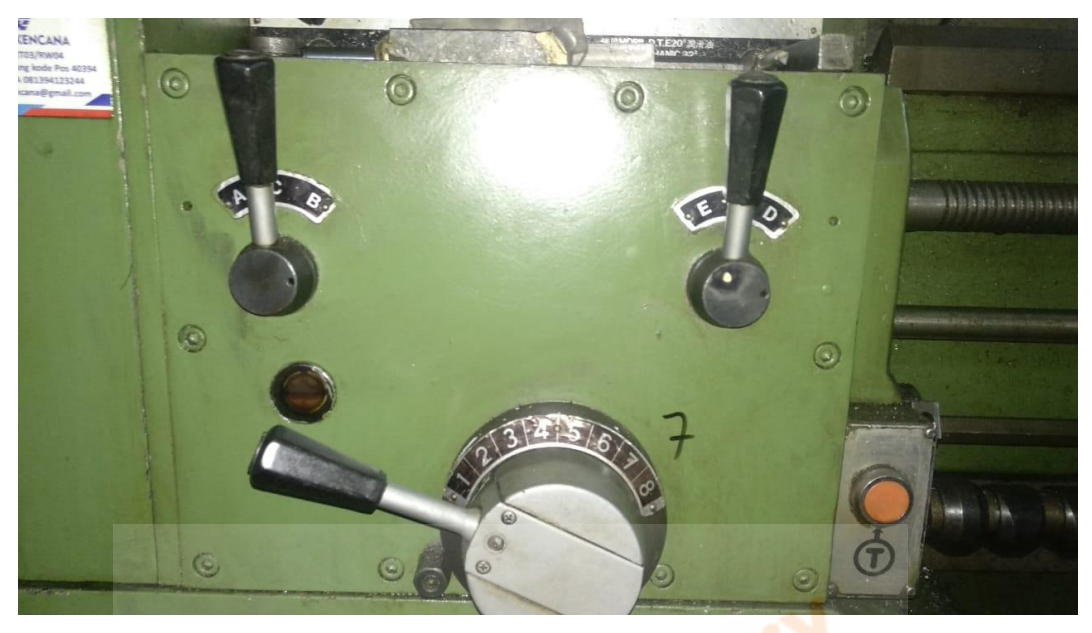

Lampiran 5. Foto *setting* kecepatan putar

Lampiran 6. Foto pahat HSS yang digunakan

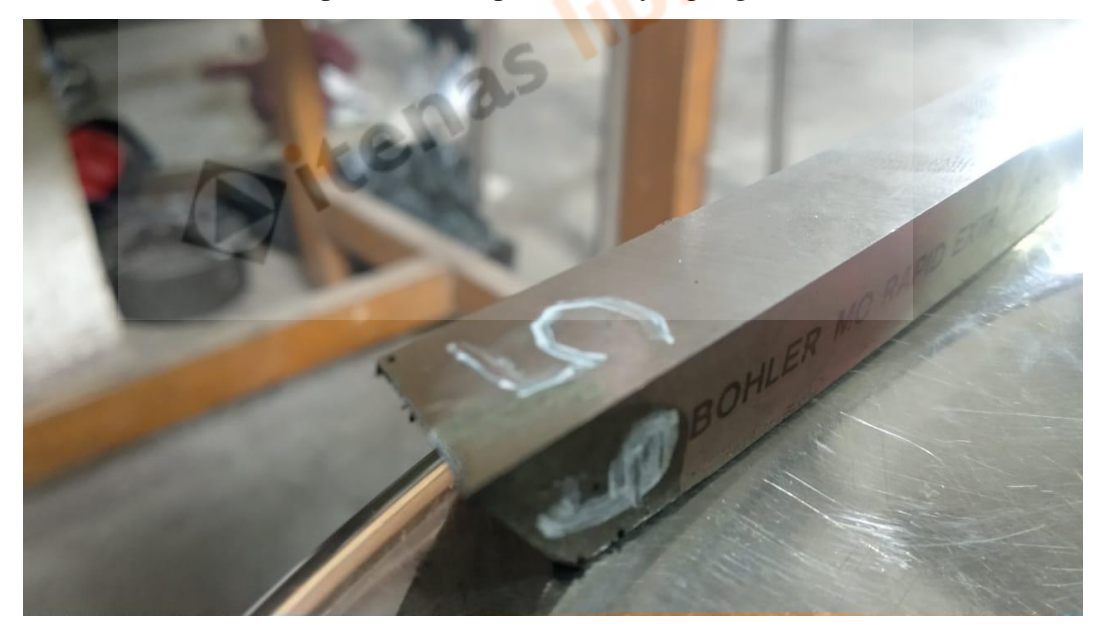

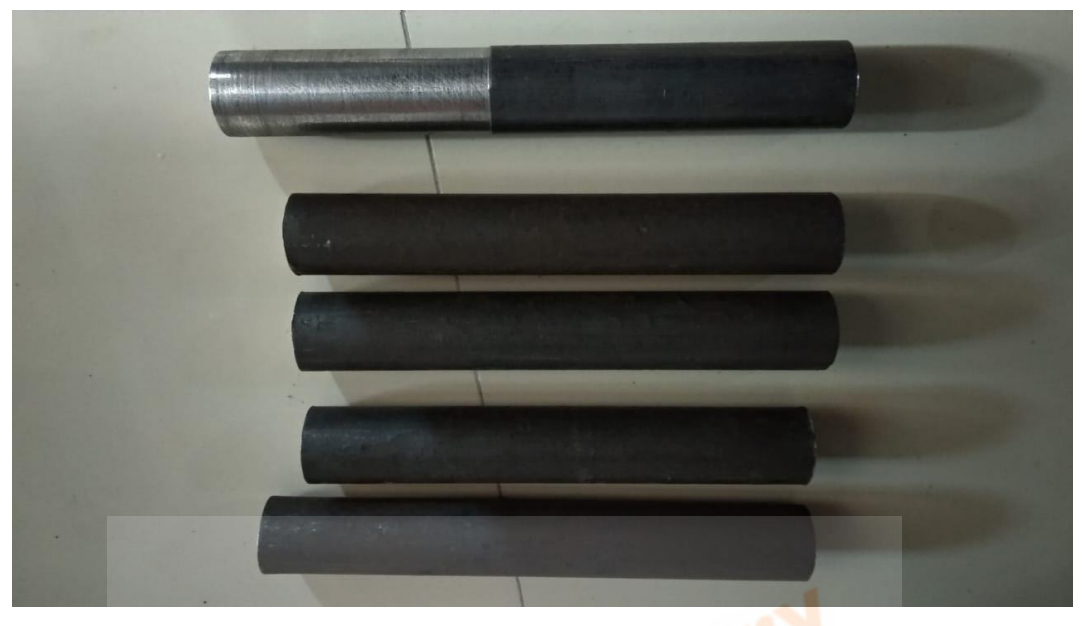

Lampiran 7. Foto benda kerja yang digunakan

Lampiran 8. Foto mikroskop USB yang digunakan

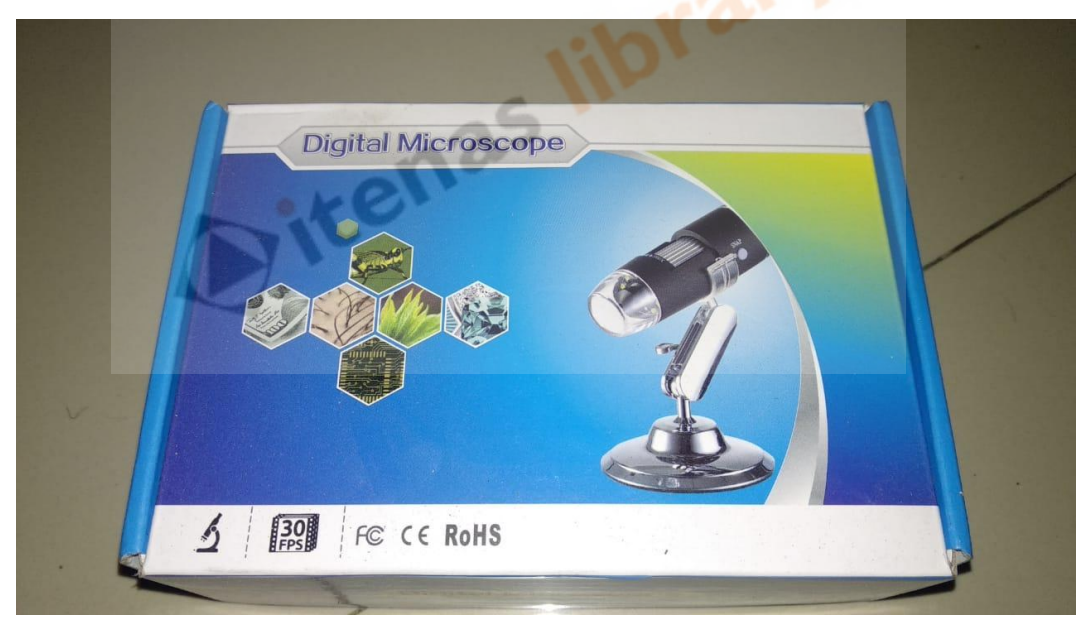

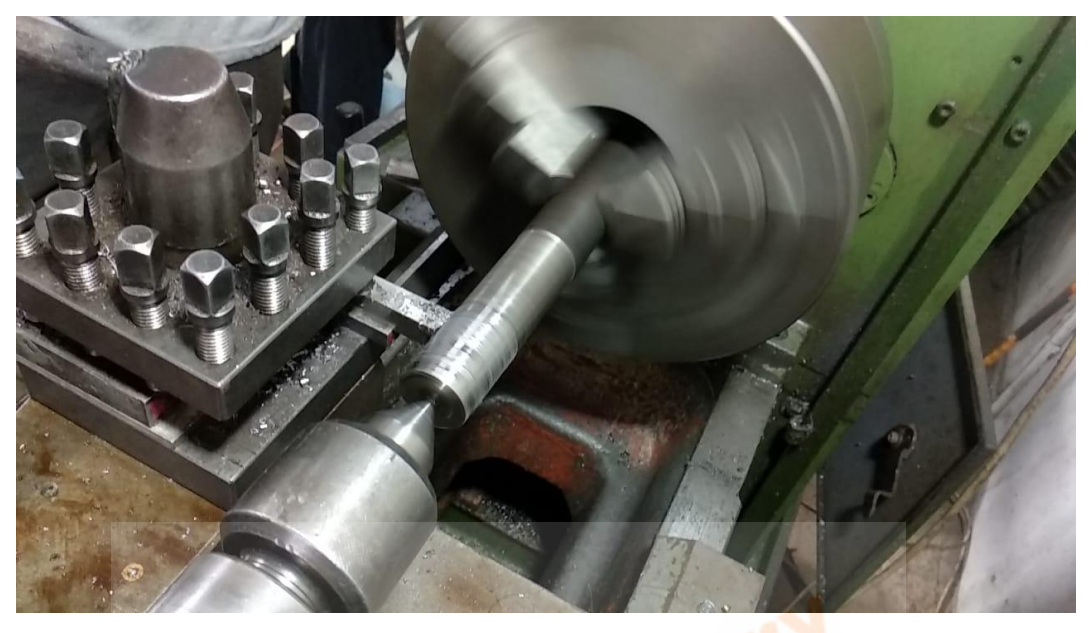

Lampiran 9. Foto proses pembubutan berlangsung

Lampiran 10. Foto Stopwach yang digunakan

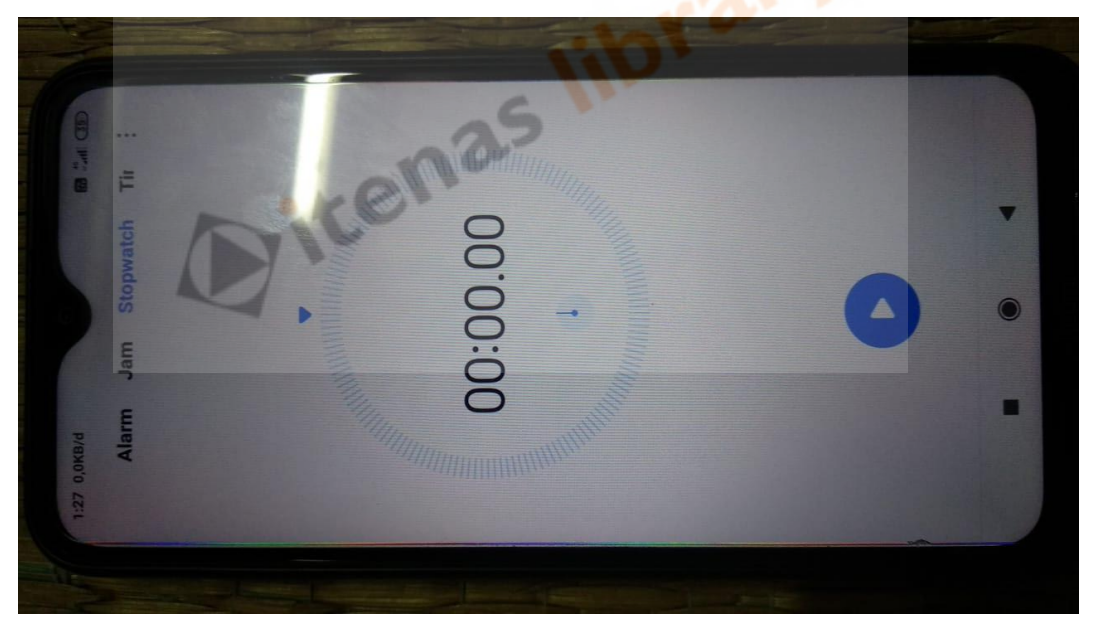

Lampiran 11. Foto proses pengkuran keausan pahat menggunakan mikroskop USB dan software HiView pembantu alat baca skala ukurnya

Langkah 1

Buka aplikasi HiView yang sudah terinstal dan pastikan mikroskop digital sudah terhubung ke komputer/laptop melalui kabel USB.

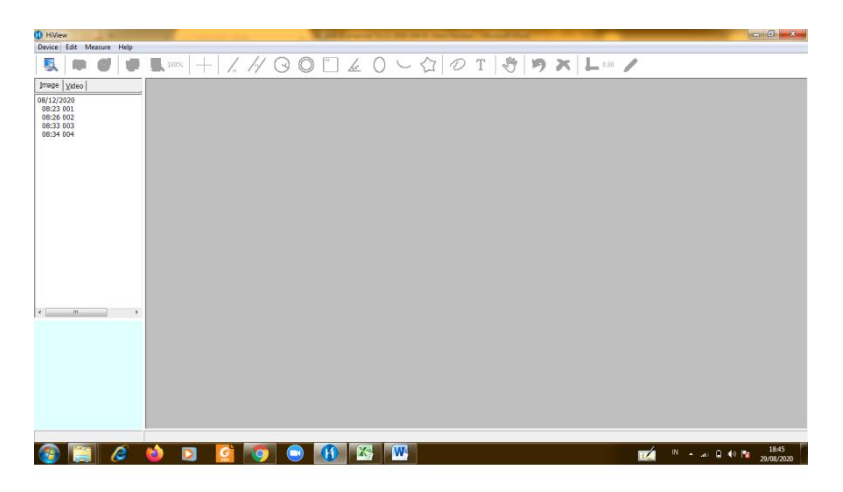

**Gambar 3** Tampilan Aplikasi HiView 1

Langkah 2

Klik "Devive" pada ujung layar sebelah kanan aplikasi HiView, lalu klik "Open".

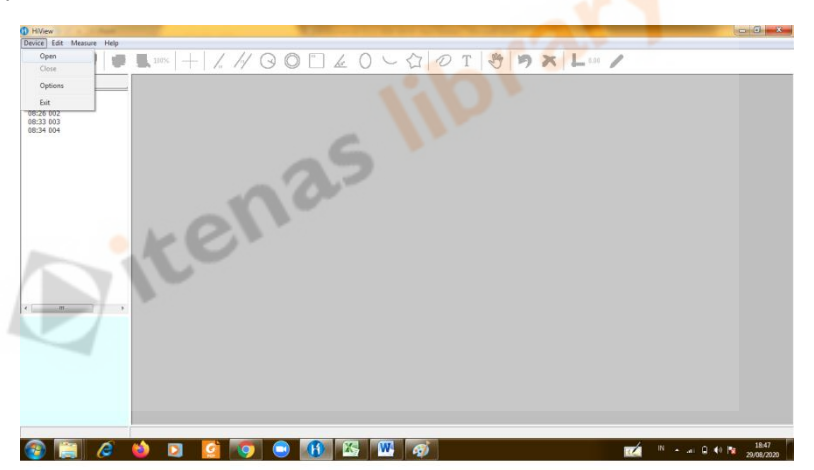

**Gambar** Tampilan Aplikasi HiView 2

Langkah 3

Lalu atur dan pastikan "Color/Comprension : YUY2" dan "Image Size : 640 x 480" untuk kalibrasinya tidak dicentang dan kalibrasi untuk mengukurnya, menggunakan alat bantu kalibrasi manual.

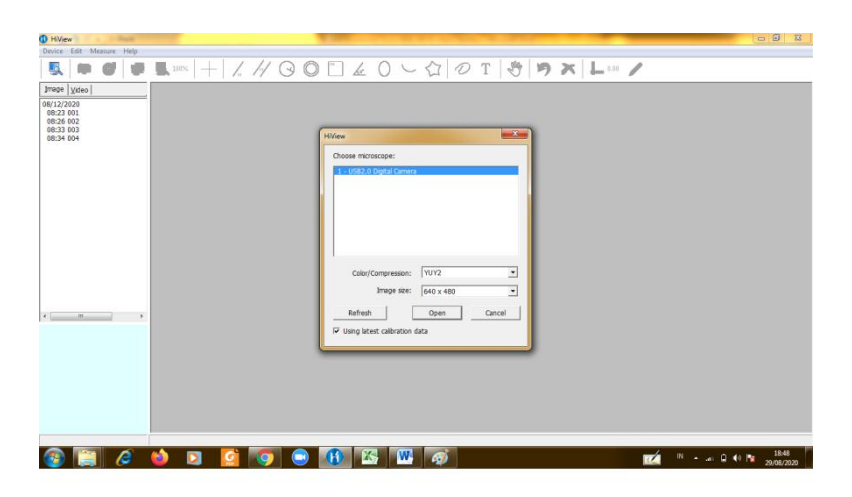

**Gambar** Tampilan Aplikasi HiView 3

## Langkah 4

Lalu atur kamera mikroskop tersebut ngeblur dengan memutarkan resolusi pada mikroskop tersebut bisa dilihat secara jelas.

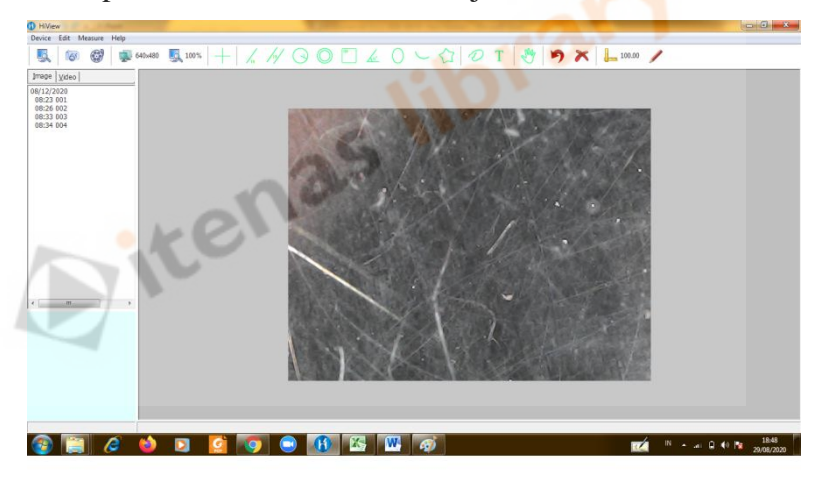

**Gambar** Tampilan Aplikasi HiView 4

Lalu tambahkan garis pada menu "Show cross line" pada menu bagian atas aplikasi HiView.

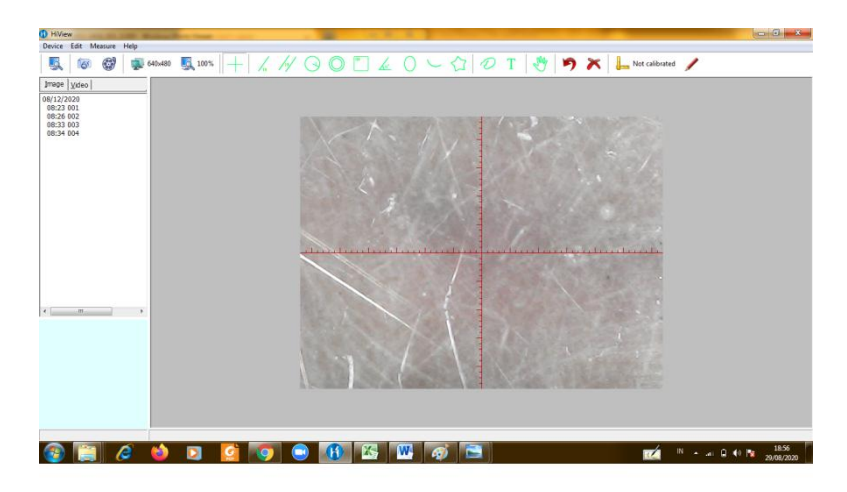

**Gambar** Tampilan Aplikasi HiView 5

Untuk langkah selanjutmya mengkalibrasi menggunakan alat bantu ukur manual yang sudah dikemas produknya pada mikroskop digital, seperti pada gambar berikut.

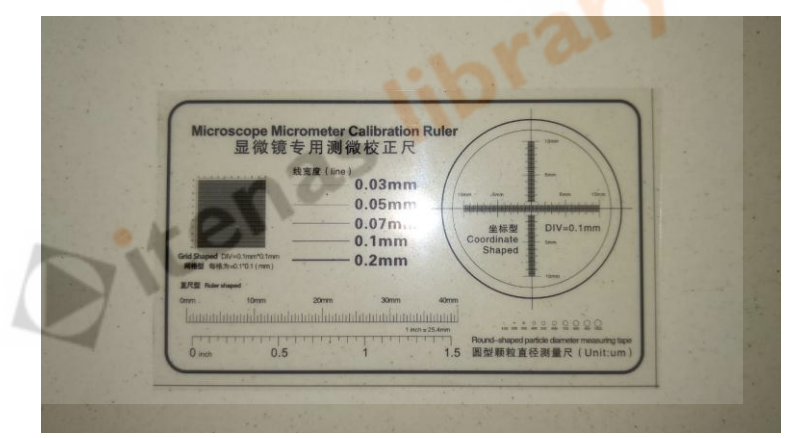

**Gambar** Alat ukur bantu pengukurannya